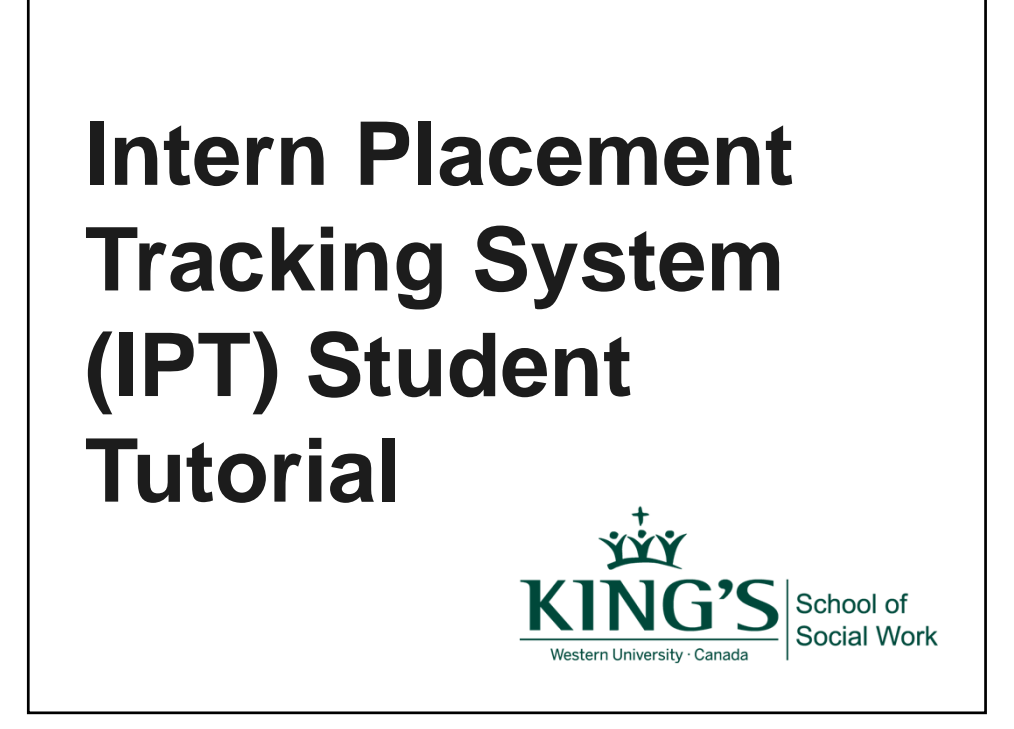

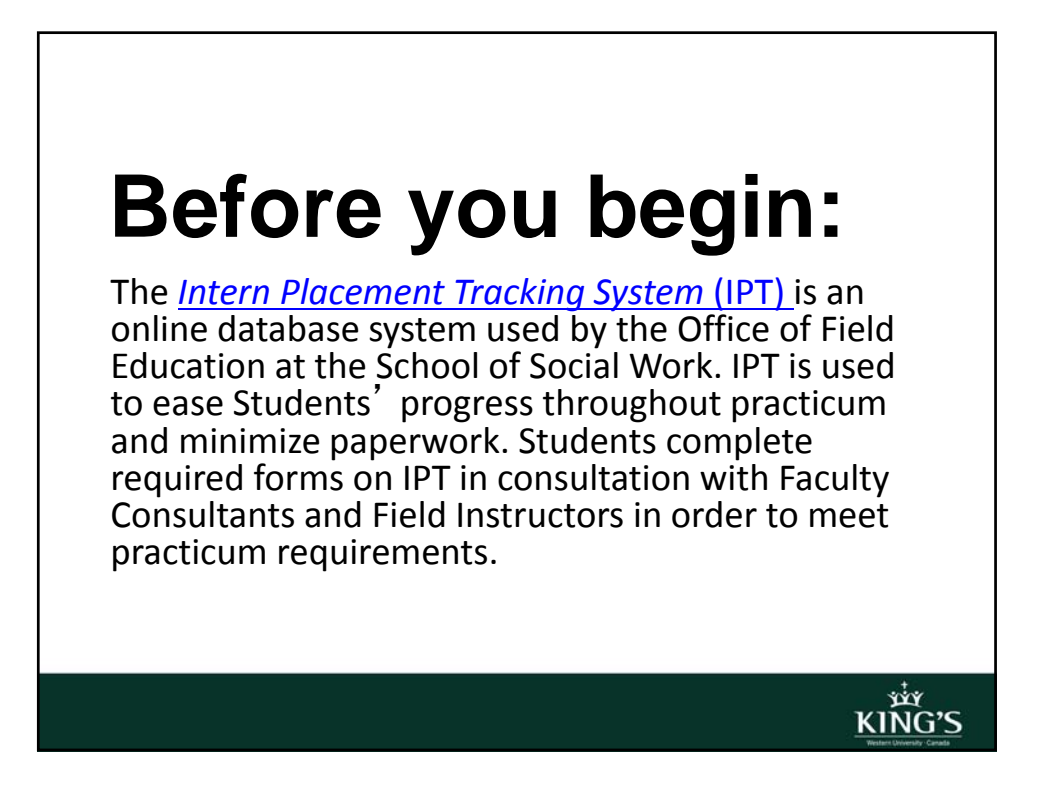

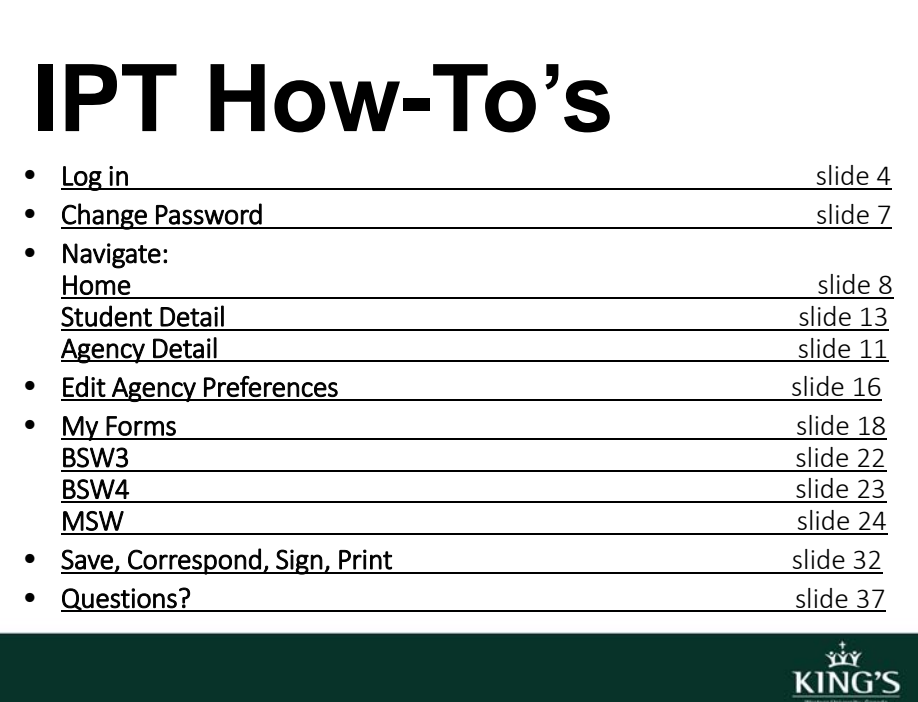

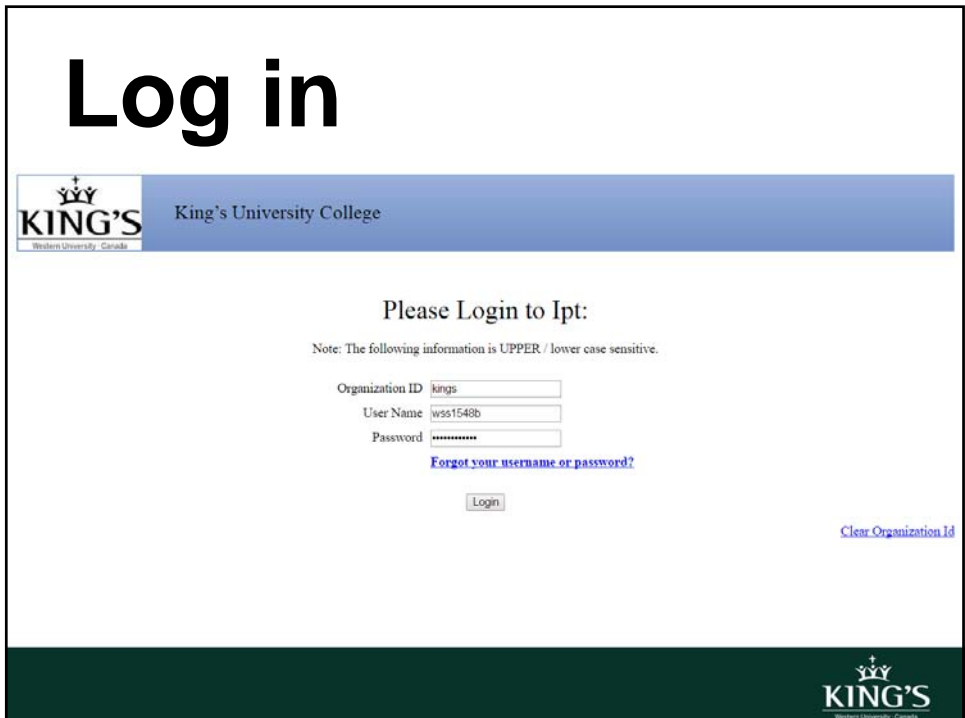

## **Log in**

- Go to IPT here (or via the side bar in your owl account)
- Enter the Organization ID: kings
- A username and password will be provided at the Practicum Launch

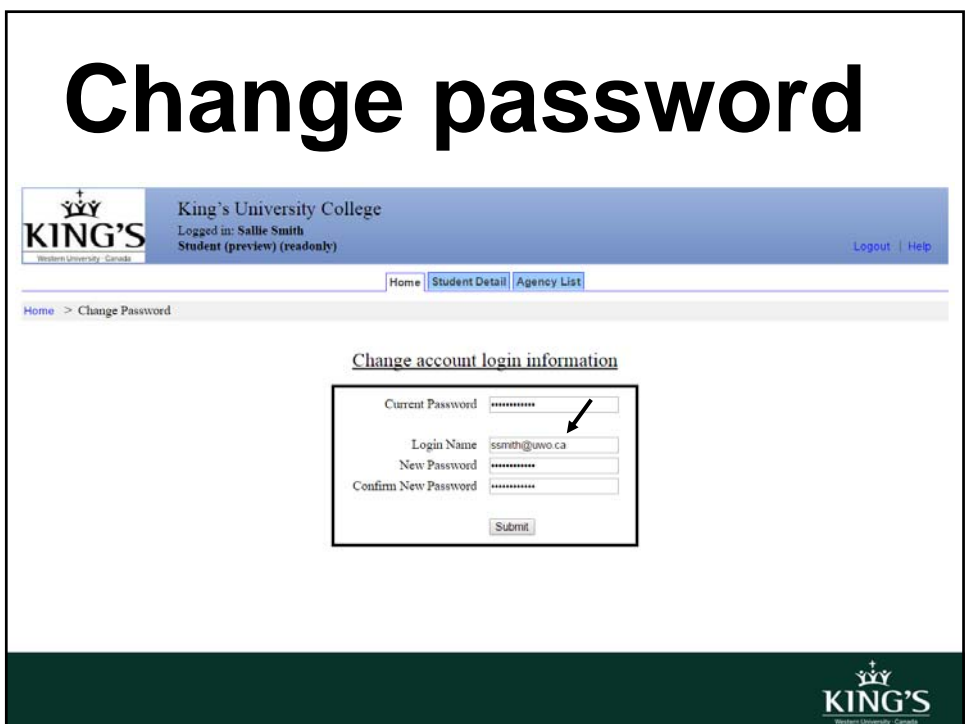

### **Change password**

- Once logged in, you will be prompted to change the username and password.
- Use your uwo email as a permanent username.
- Set a unique password you will remember.
- *If* you forget your password, please contact the Office of Field Education for a reset

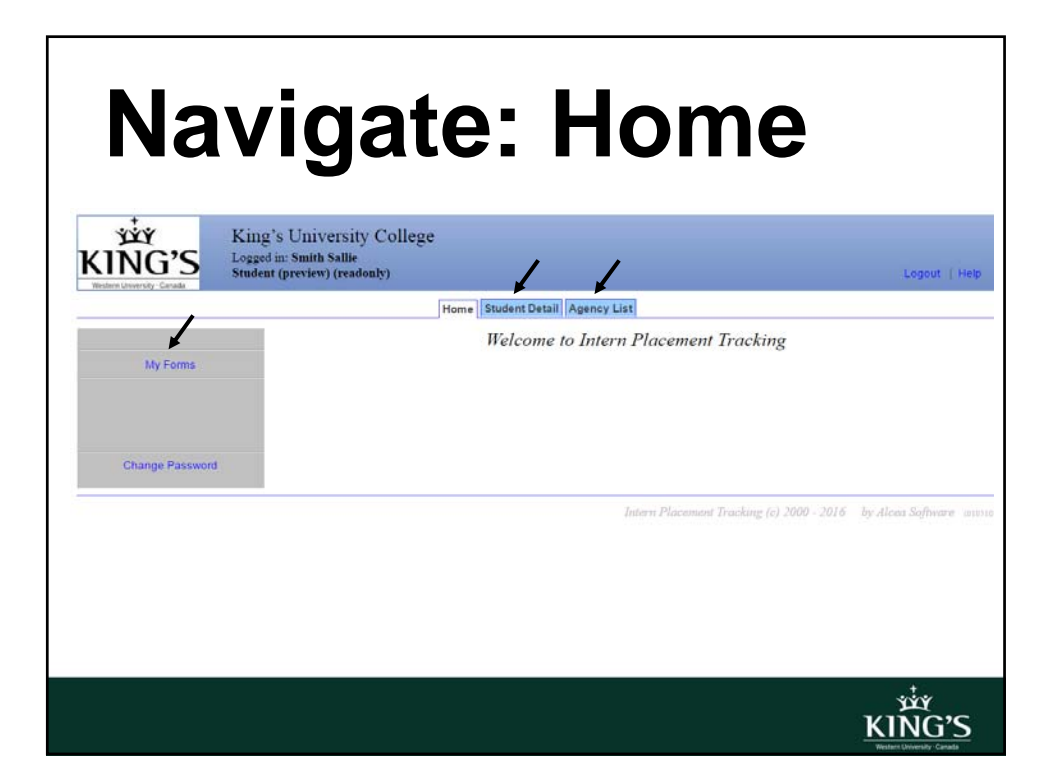

### **Home**

- From the homepage you can access:
- Student Detail: contains relevant contact and Practicum information
- Agency List: available agencies in London and surrounding area for Practicum opportunities
- My Forms: contains required forms to complete throughout Practicum

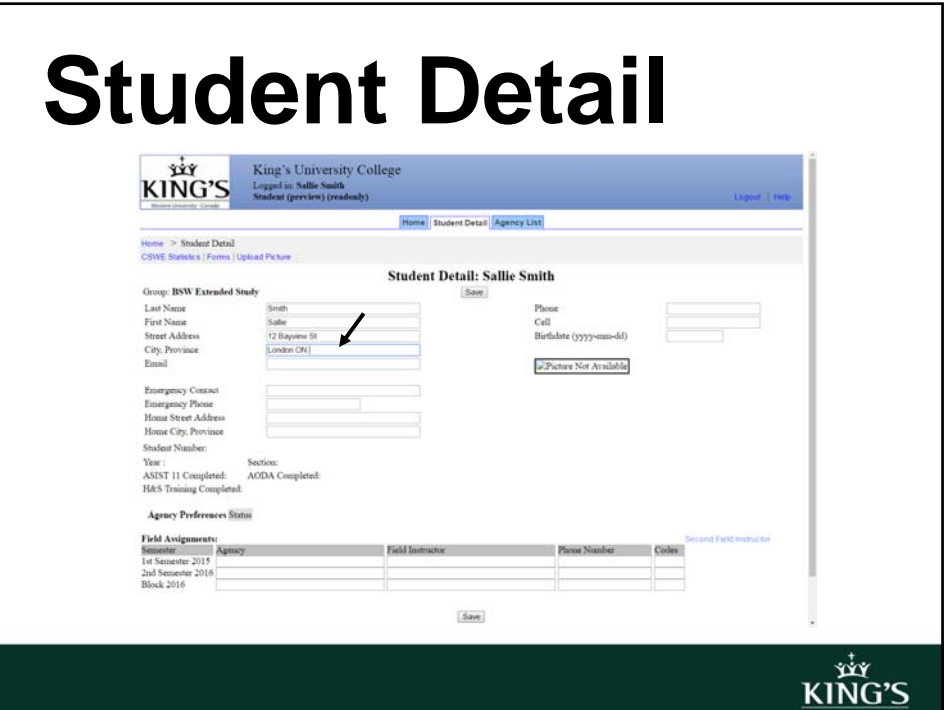

#### **Student Detail**

- Make sure the following information is up-todate on your student detail page:
- mailing address
- uwo email
- phone number
- emergency contact information
- Hit **SAVE** each time you update your page *otherwise any changes you made will be lost*

**xiy**<br>KING'S

KIÑG'S

# **Student Detail**

- Be advised that some fields are *not* available for you to edit. Your student number, Field Instructor and completion of:
- ASIST 11 Training
- AODA Training
- H&S Training

are updated and marked as complete/not‐ complete by the Office of Field Education

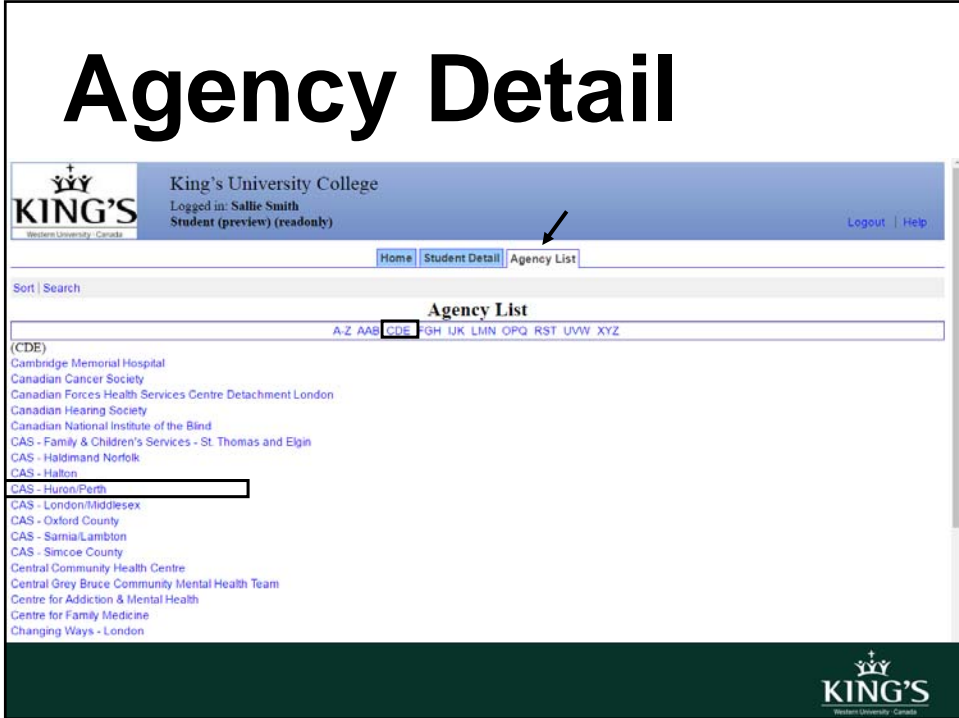

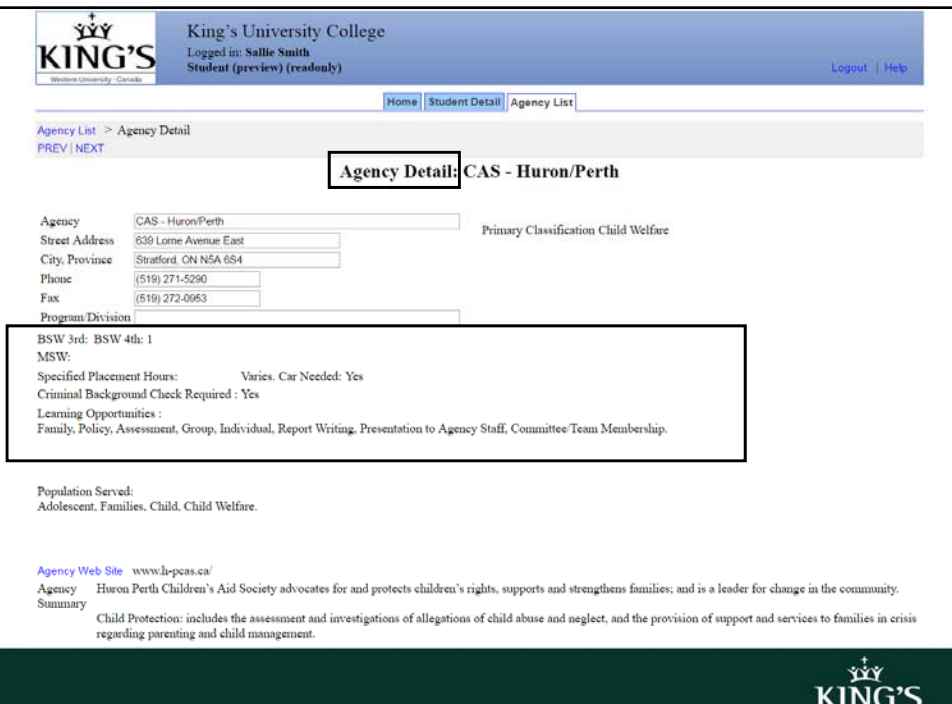

#### **Agency Detail**

- Click on  $\overline{A^2}$  to produce a complete list of available agencies, or sort agencies alphabetically
- Click on an agency to see detailed information
- The agency detail allows you to see what type of services are provided as well as specific requirements for Practicum
- It is also a great tool to get you thinking about agency preferences

xiy<br>KING'S

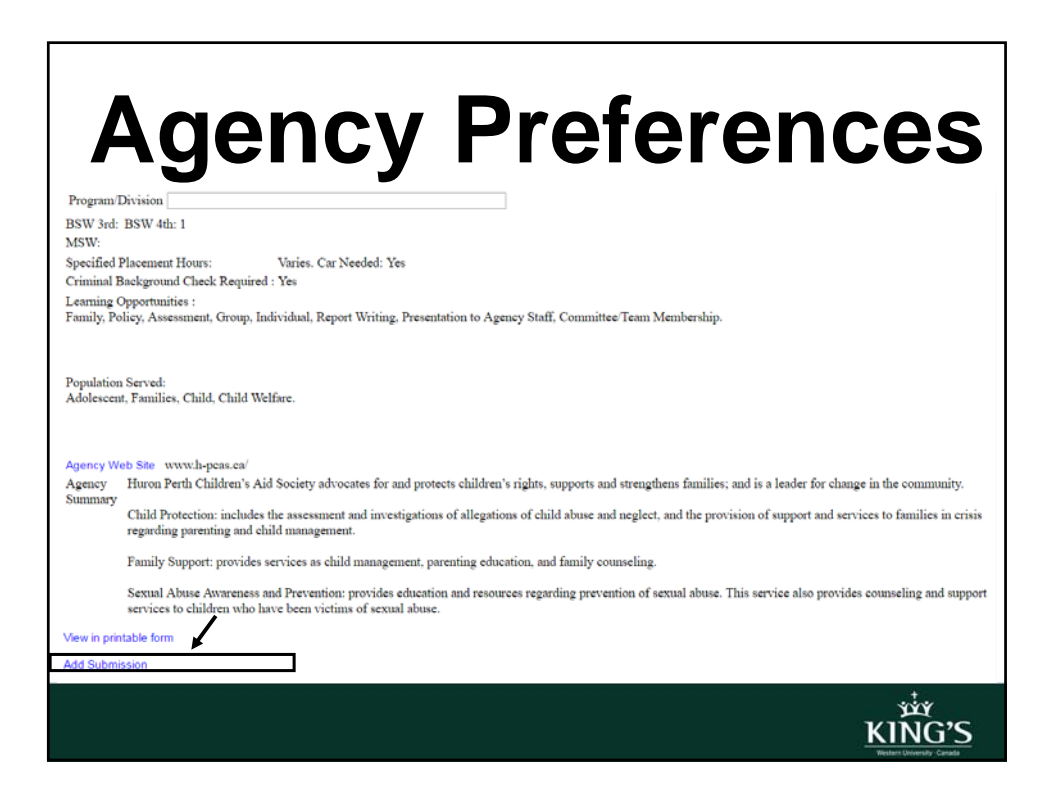

# **Agency Preferences**

- Click on an agency profile you want to add as a preference to your Student detail
- Scroll down to the very bottom of the agency detail and select Add Submission
- You can select a maximum of three agency preferences
- You can view your agency preferences on your Student detail under Agency Preferences

**xiy**<br>KING'S

# **My Forms**

- BSW3, BSW4, and MSW Students are responsible for completing 5‐6 forms in total throughout Practicum. *Failure to complete forms will impede Students' progress through the Social Work program*
- As such, it is imperative Students understand the process of completing forms on IPT

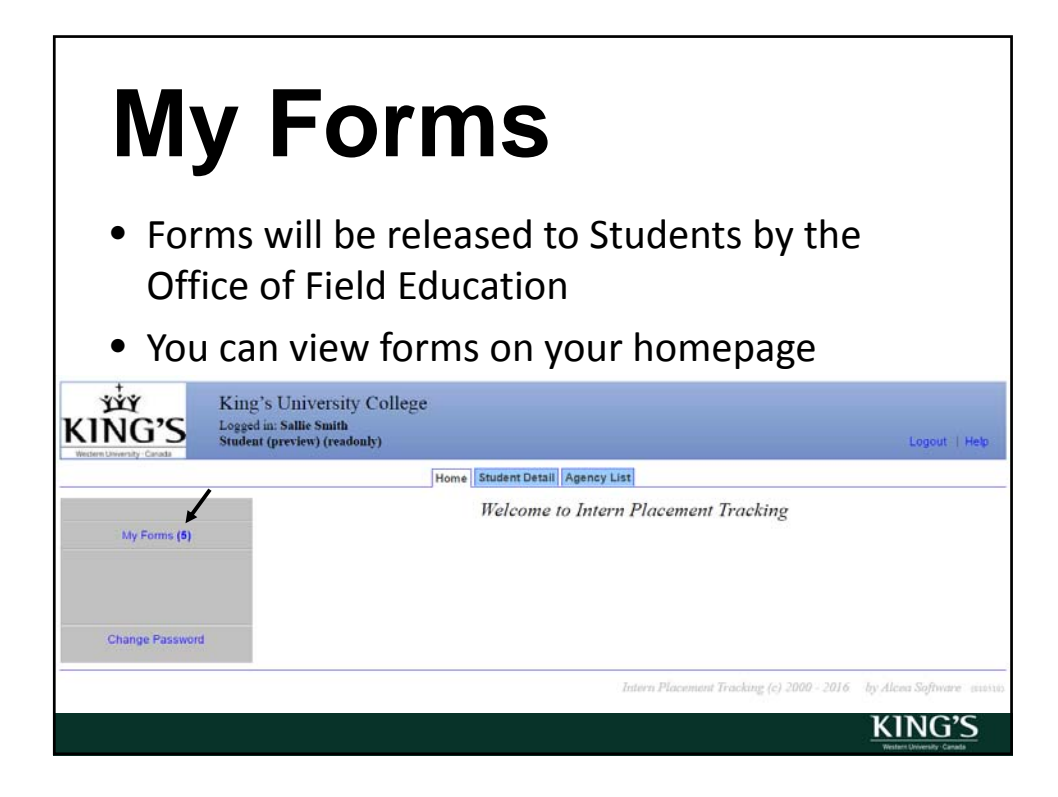

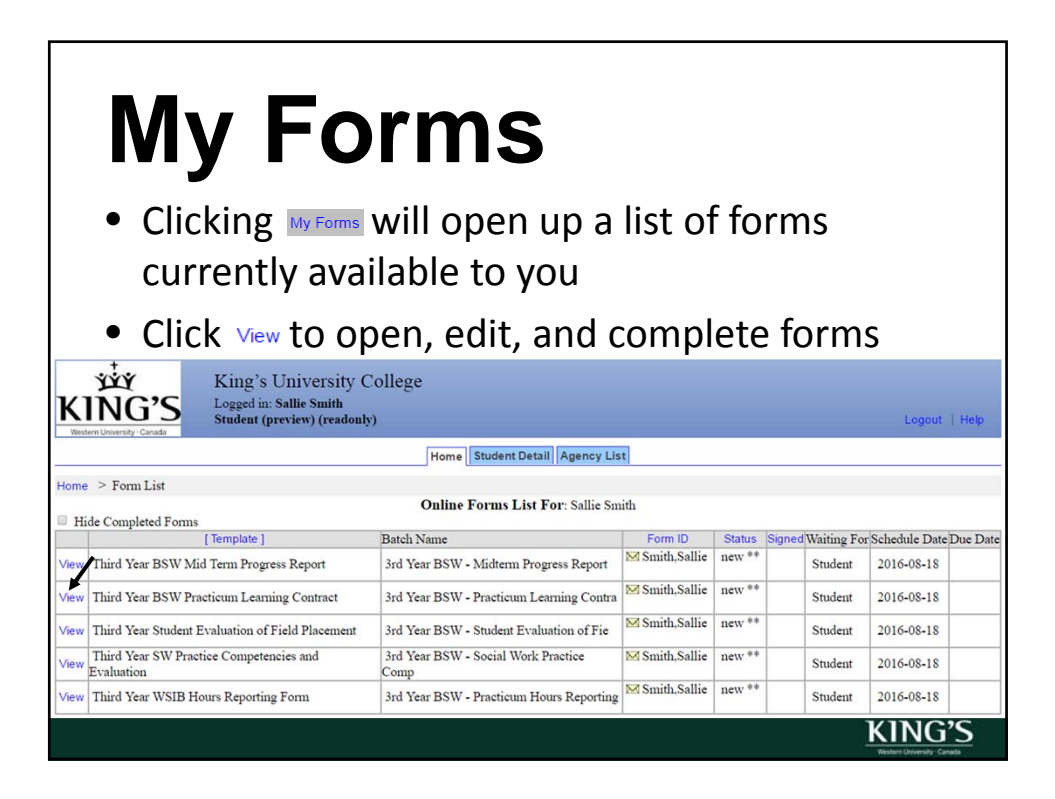

### **My Forms**

• The following slides provide an overview of required forms for BSW3, BSW4, and MSW Students. Feel free to skip to the slides that are most relevant to you

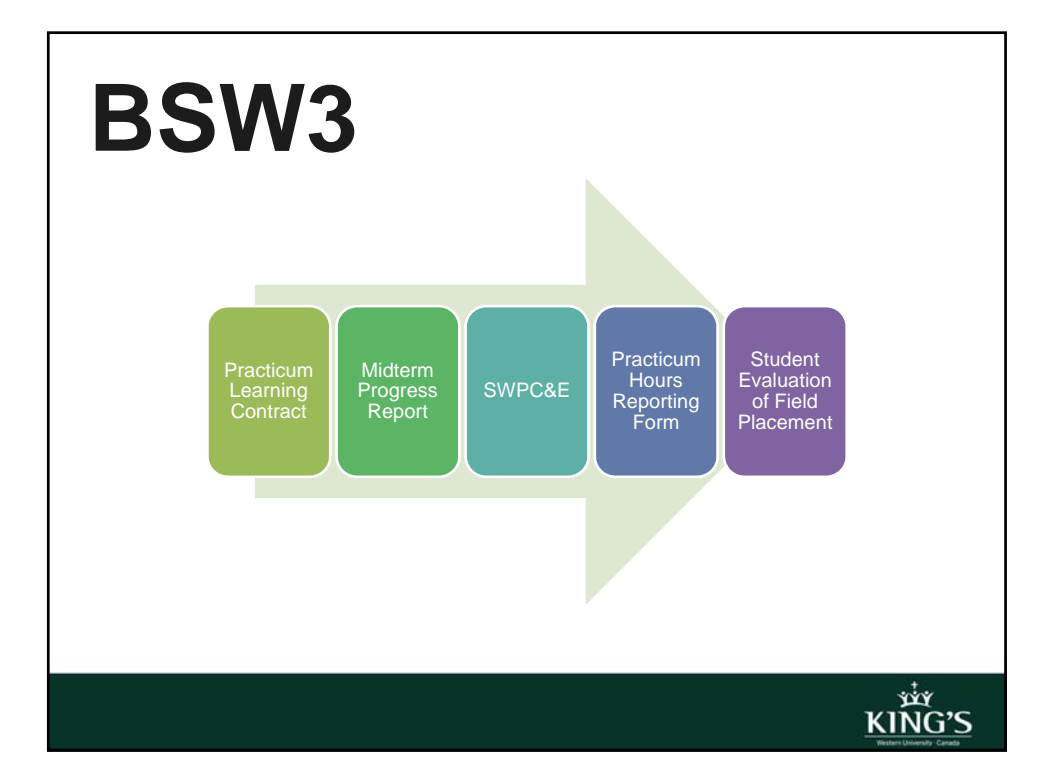

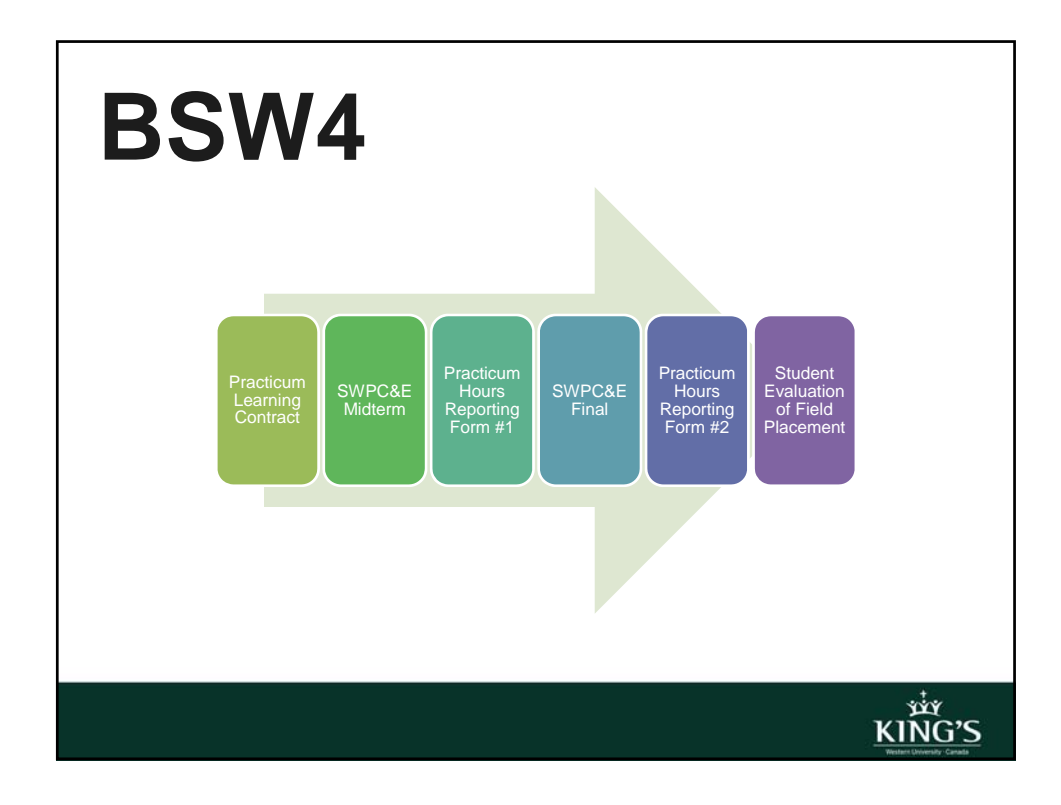

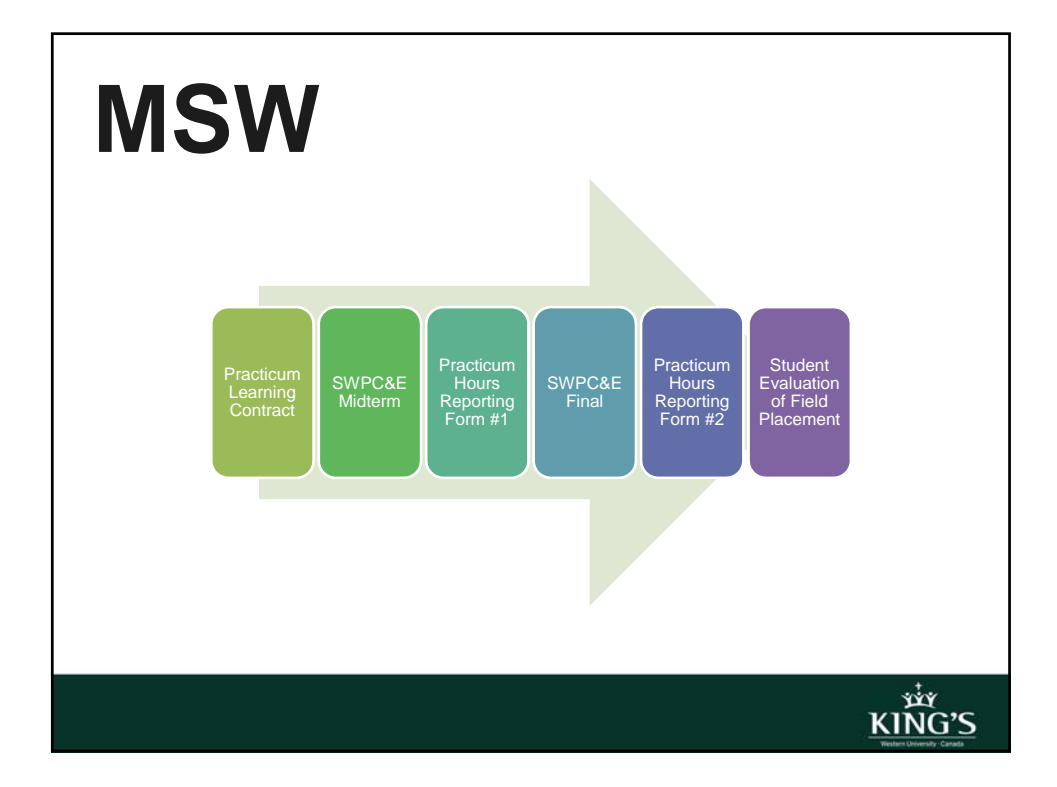

## **Practicum Learning Contract**

- You are responsible for drafting and completing the Learning Contract in consultation with your Field Instructor and Faculty Consultant at the beginning of Practicum
- You will be evaluated according to the content of the contract

KING'S

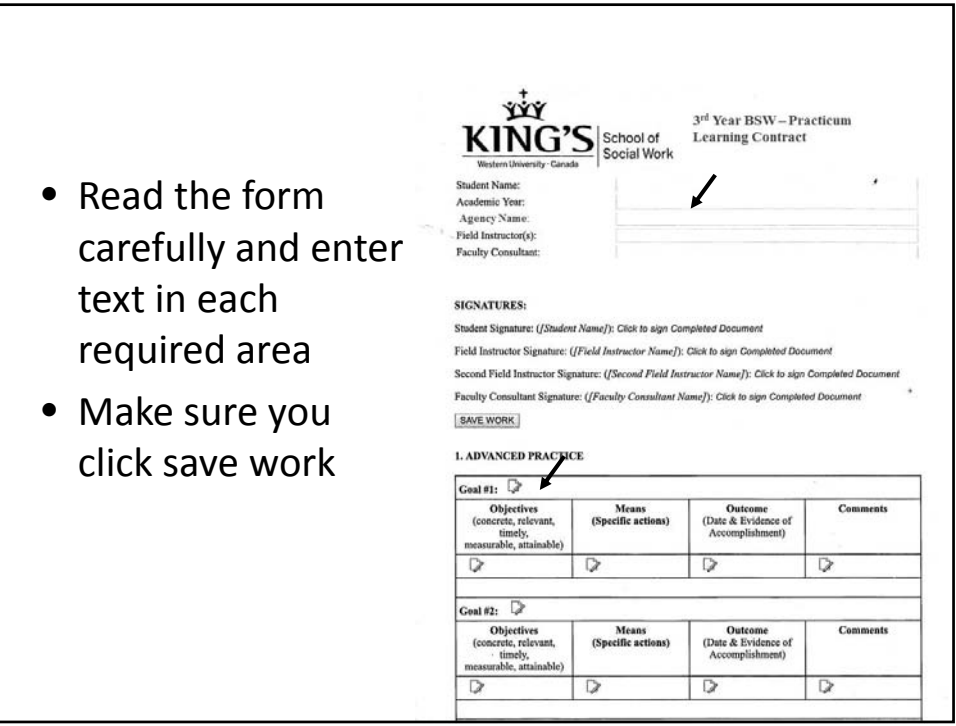

### **BSW3 Midterm Progress Report**

- Third year, Students must complete the Midterm Progress Report to share general information on how the placement is going
- This form is completed by the Student and signed off by: the Student, Field Instructor and Faculty Consultant

**xiy**<br>KING'S

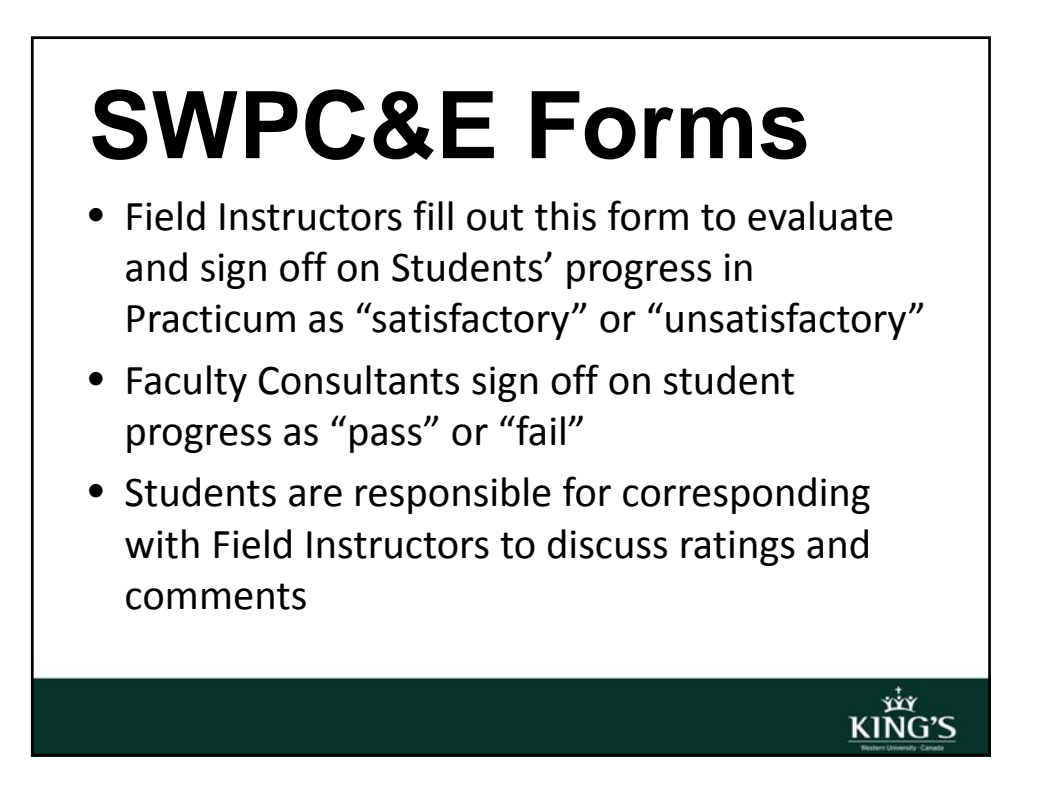

איצ<br>ג'ו אר

### **SWPC&E Forms**

- **3rd year:** Field Instructors complete this form ONCE at the end of Practicum
- **4th year & MSW:** Field Instructors complete this form TWICE: A Midterm SWPC&E form and an Final SWPC&E

## **Practicum Hours Reporting Forms**

- Students are required to report the total number of hours spent in Practicum each term. These hours are required by the Ministry of Training, Colleges and Universities
- **3rd Year:** Students complete this form once
- **4th Year & MSW:** Students complete this form twice

im<br>KING'S

# **Evaluation of Field Placement**

- Students will complete this form towards the end of Practicum to evaluate components of the Practicum experience (Agency Profile, Workload Summary, Learning Needs, and Valuable Learning Tools)
- This form should be completed *after* the SWPC&E has been submitted

#### **Save**

- Hit the  $saw$  button each time you update forms *otherwise any changes you made will be lost*
- Longer forms will also have **SAVE WORK** button within the form itself
- Each time you hit  $\frac{1}{s_1}$  a green window will pop up confirming the information has been saved

KIÑG'S

#### **Correspond**

- The "Add Note" area, located at the bottom of all forms allows Students, Field Instructors, and Faculty Consultants to correspond with each other
- Notes can also be emailed
- *Please note:* once a user signs a form, the "Add Note" area is no longer displayed

# **Sign**

- Once completed, forms accept electronic signatures from users
- When a form requires your signature, it will highlight this request in blue. Required signatures from other users will be highlighted only for them
- **You will be notified via email when it is your turn to sign a form**

# **Sign**

- If you try to sign forms when there is missing information (i.e., required fields are empty), the system will prompt you to complete the fields, indicating missing fields with a red asterisk (\*)
- **Please note***:* once you sign a form, *you cannot make changes to it.* Make sure you have edited your information before submitting your signature

**RING'S** 

w<br>KING'S

# **Print**

- Scroll to the bottom of a form and click the **Printable Version** button and then scroll to the bottom again and click **FRINT** to print a form anytime
- It is a good idea to keep a printed copy of important forms, such as the Learning Contract, as a backup, to review with others (e.g., Field Instructor, Faculty Consultant) or for your own records

#### **Questions?**

Contact Sarah Morrison at Sarah.Morrision@kings.uwo.ca if you have any questions regarding IPT

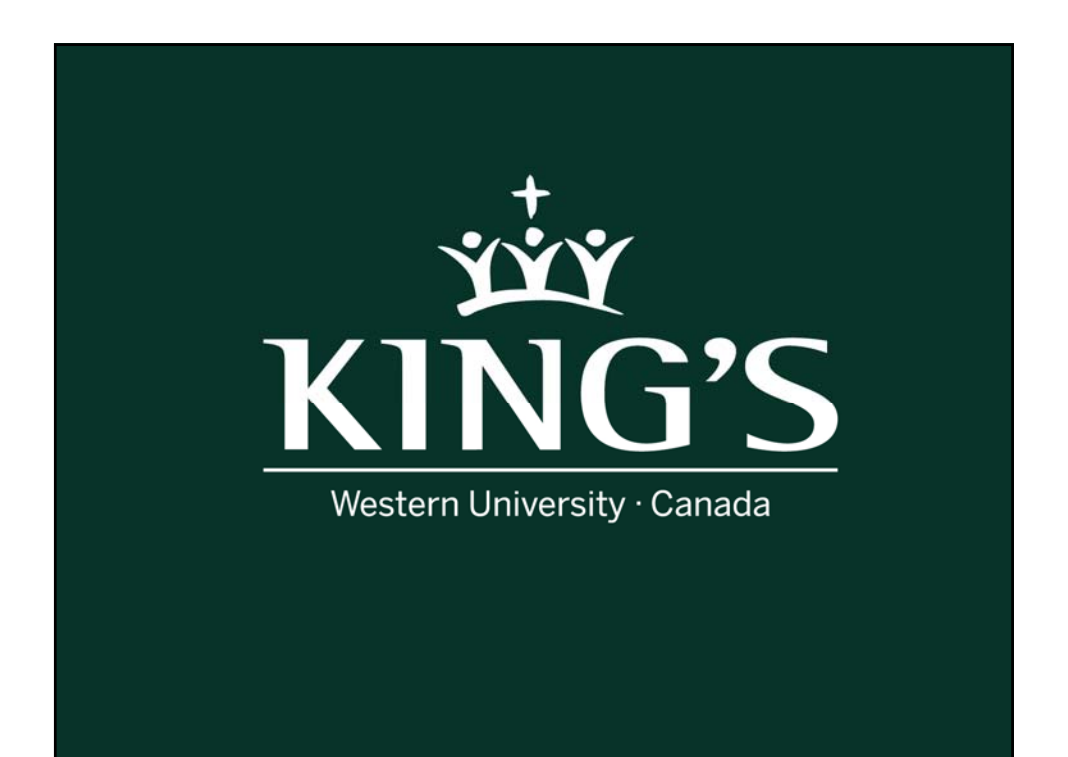